# **PHPMYADMIN Y MYSQL**

Para gestionar la base de datos MySQL, lo haremos desde la aplicación PhpMyAdmin.

PhpMyAdmin es una herramienta para la administración del servidor de base de datos MySQL que dispone de una interfaz gráfica y es de libre distribución.

A su vez permite realizar todo tipo de operaciones sobre bases de datos:

- **F** crear, borrar y modificar tablas
- consultar, insertar, modificar y eliminar datos
- definir usuarios y asignar permisos
- realizar copias de seguridad
- **Puede administrar bases locales y remotas**

Además está escrita en Php y se ejecuta desde el navegador pulsando en el menú Configuración de EasyPhp de la siguiente manera:

| Ayuda                                          | <b>TA</b><br>١       | MySQL                                          | R      | Iniciado |
|------------------------------------------------|----------------------|------------------------------------------------|--------|----------|
| Ficheros Log                                   |                      | lores iniciando                                |        |          |
| Configuración                                  |                      | EasyPHP                                        | CTRL+E |          |
| Explorar<br>Administración CTRL+A<br>Web Local | F <sub>8</sub><br>F7 | Apache<br>Extensiones PHP CTRL+X<br><b>PHP</b> |        |          |
| Reiniciar<br>Detener                           | F <sub>5</sub><br>F3 | MySql<br>PhpMyAdmin-                           | CTRL+Y |          |

**Acceso a PhpMyAdmin desde EasyPhp..**

Una vez pulsado, nos saldrá una ventana web de administración. El panel derecho contiene las versiones de PhpMyAdmin, MySQL y Php junto con los parámetros que se están ejecutando en ese momento:

## **MySQL**

- 5 Servidor: 127.0.0.1 via TCP/IP
- 53 Versión del servidor: 5.1.49-community-log
	- ▶ Versión del protocolo: 10
- ▶ Usuario: root@localhost
- Unicode (utf8) Juegos de caracteres de MySQL: UTF-8 Unicode (utf8)

#### Servidor web

- ▶ Apache/2.2.16 (Win32) PHP/5.3.3
- ▶ Versión del cliente: mysqlnd 5.0.7-dev 091210 \$Revision: 300533 \$
- extensión PHP: mysql

#### phpMyAdmin

- Acerca de esta versión: 3.3.5
- Documentación

## $\blacksquare$  Wiki

- Página oficial de phpMyAdmin
- ▶ [ChangeLog] [Git] [Lists]

#### **Panel derecho de PhpMyAdmin.**

El panel derecho contiene cuatro iconos de gran utilidad:

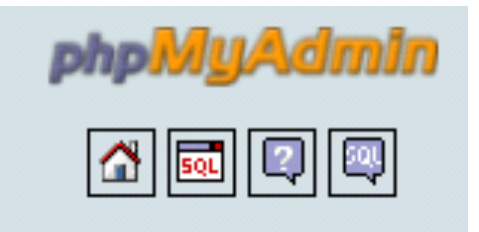

**Iconos panel izquierdo de PhpMyAdmin.**

El primer icono marcado con una casa sirve para volver a la pantalla de inicio.

El siguiente icono, sirve para ejecutar consultas SQL directamente sobre la base de datos que hemos creado.

El siguiente icono contiene documentación sobre PhpMyAdmin, y el siguiente icono con el globo y SQL dentro, contiene un manual sobre el gestor de bases de datos MySQL.

# **CREACIÓN DE BASES DE DATOS, TABLAS Y CAMPOS**

Una vez que hemos visto la estructura general, vamos a crear una base de datos. Para ello debemos introducir el nombre en el panel central de la aplicación de la siguiente manera:

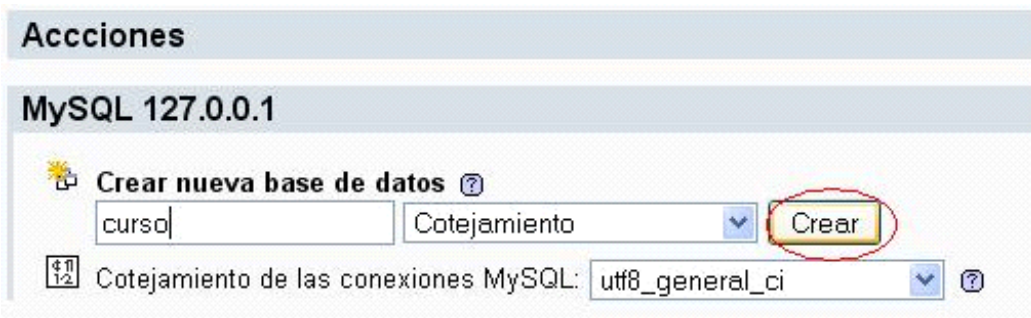

## **Creación de una base de datos.**

Si la base de datos se ha creado correctamente, aparecerá la siguiente pantalla de información:

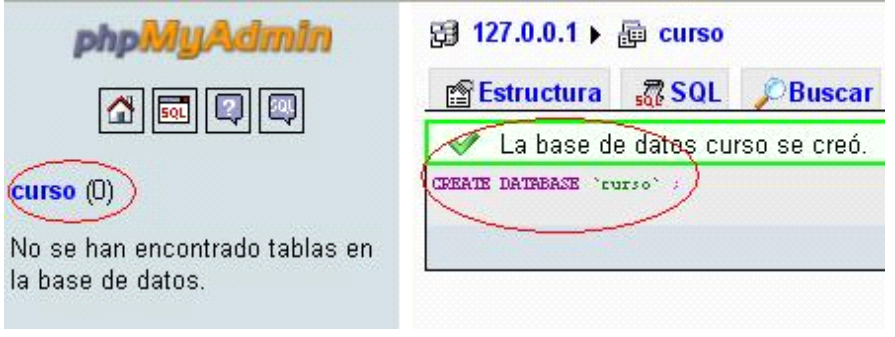

### **Creación de una base de datos paso 2.**

Como se puede ver, ha salido un mensaje informando de la correcta creación de la base de datos. El código que aparece inmediatamente debajo, se corresponde con la sentencia SQL de la operación realizada (CREATE DATABASE 'curso' ;).

En el panel izquierdo ha aparecido un enlace que pone curso y entre paréntesis en número de tablas asociadas. De momento indica que es cero.

Para crear una tabla, se debe rellenar el nombre de la tabla, y el número de campos que va a contener, de la siguiente manera:

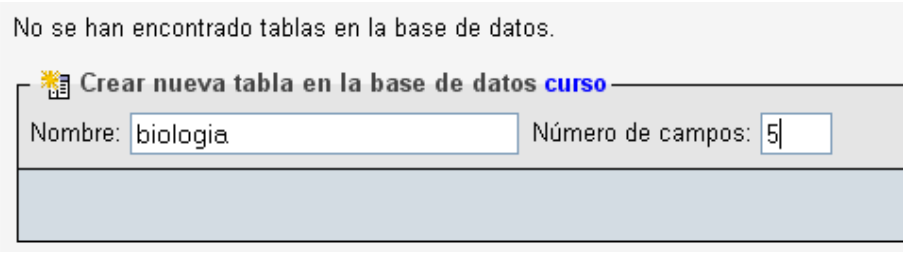

#### **Creación de una tabla de datos.**

Nótese que al crear la tabla y llamarla biología, se ha escrito sin acento y en minúsculas. Esto puede ahorrar muchos errores a la hora de acceder a ella mediante Php.

Una vez pulsada la opción de continuar, aparecerá una pantalla con las siguientes opciones:

#### $\boxtimes$  127.0.0.1  $\triangleright$   $\boxplus$  curso  $\triangleright$   $\boxplus$  biologia

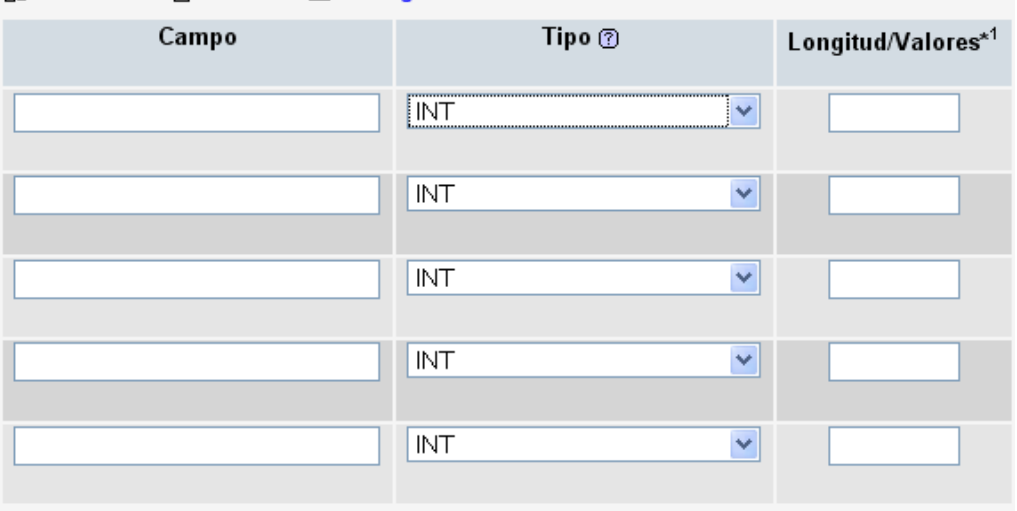

**Opciones de creación de una tabla de datos.**

Entre las opciones se debe rellenar el Campo obligatoriamente (nombre de ese campo), y el tipo de datos que va a tener, numéricos, alfanuméricos, de coma flotante, etc.:

| Campo                      | Tipo ⑦                        |
|----------------------------|-------------------------------|
| nombre                     | <u>I</u> INT                  |
|                            | <b>TIME</b>                   |
|                            | YEAR<br><b>STRING</b>         |
|                            | CHAR                          |
|                            | <b>VARCHAR</b>                |
|                            | TINYTEXT                      |
|                            | TEXT                          |
|                            | MEDIUMTEXT<br>LONGTEXT        |
|                            |                               |
|                            | BINARY<br><b>VARBINARY</b>    |
|                            |                               |
| Comentarios de la tabla    | <b>TINYBLOB</b><br>MEDIUMBLOB |
|                            | BLOB                          |
| definición de la PARTICIÓN | LONGBLOB                      |
|                            | <u>ENUM</u>                   |

**Tipos de datos por cada columna de una tabla.**

Una vez se ha rellenado, se puede especificar el número máximo de caracteres de ese campo y si va a tener un valor predeterminado.

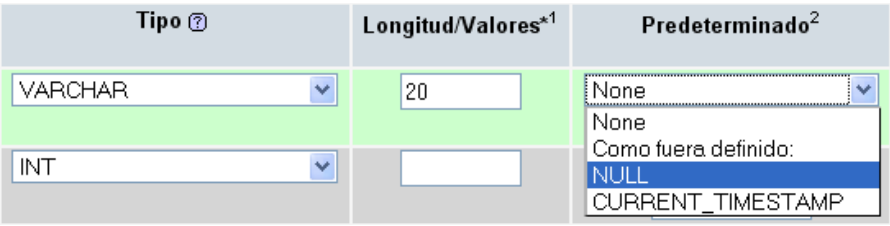

**Atributos de los tipos de datos por cada columna de una tabla.**

También se puede indicar si ese atributo puede ser nulo, o si ese campo va ser la clave de la tabla:

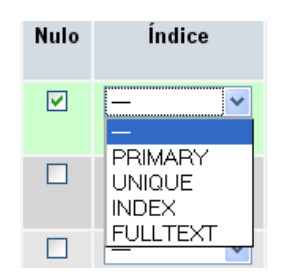

#### **Atributos de los tipos de datos por cada columna de una tabla.**

No hace falta que se rellenen todos los campos que aparecen en la tabla, ya que se pueden definir por cada campo el juego de caracteres que puede llevar, comentarios, etc.

Los valores obligatorios son el nombre del campo y el tipo de datos que va a albergar.

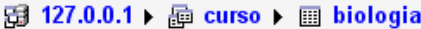

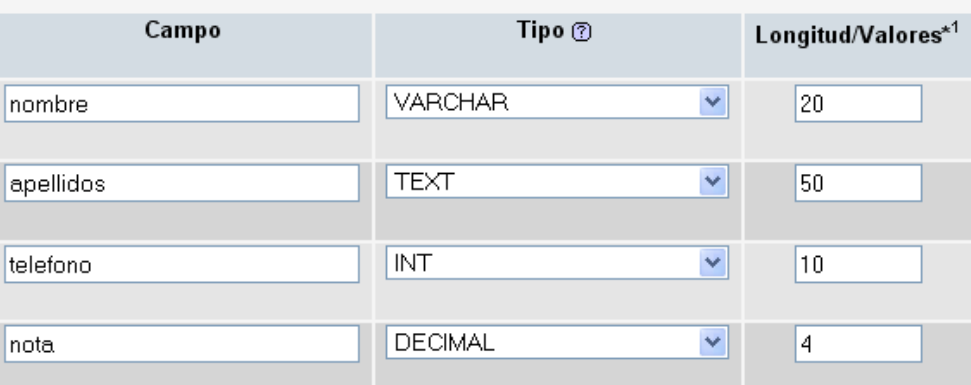

**Campos de la tabla biología.**

Una vez rellenos los campos, se pueden guardar o añadir más según se elija la opción grabar (para crear la tabla) o continuar (para añadir más campos):

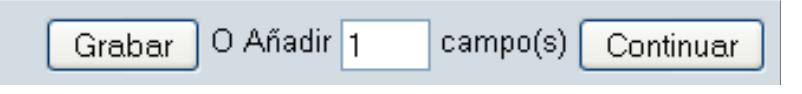

**Opciones para guardar la tabla.**

Una vez hemos definido los campos que ve a tener nuestra tabla, si pulsamos el botón GRABAR, nos saldrá la siguiente pantalla:

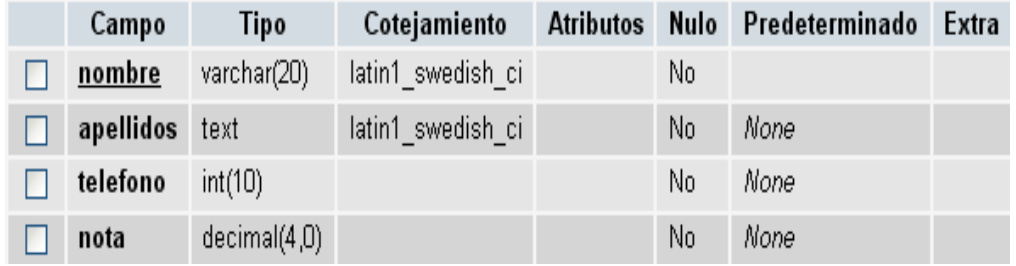

**Tabla de biología creada.**

Esta primera parte de la tabla contiene las características de los campos definidos. También contiene un panel de acciones que se pueden llevar a cabo:

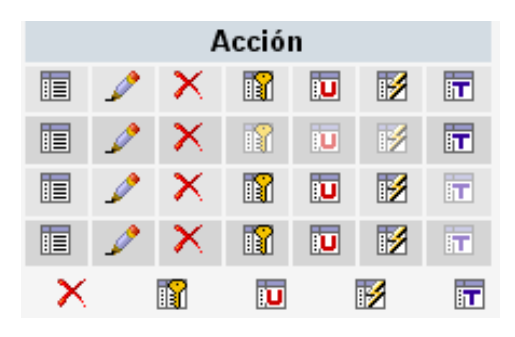

**Panel de acciones asociado a cada campo de la tabla.**

Por cada campo creado de la tabla, se puede (por este orden):

- Contar los valores distintos
- Editar ese campo (para cambiar el nombre por ejemplo). Esta opción edita el campo entero, pudiendo cambiar los parámetros asociados al campo.
- **Borrar ese campo.**
- **Establecer como clave primaria de la tabla ese campo.**
- **Establecer valores únicos para ese campo**
- **Crear un índice para ese campo.**

El siguiente paso es añadir información a la tabla. Para ello se debe pulsar en el botón INSERTAR que aparece justo en el panel superior de la definición de los campos:

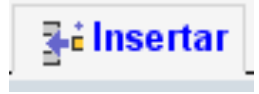

**Botón para rellenar la tabla con datos..**

La pantalla para rellenar los campos una vez pulsado el botón de INSERTAR, es la siguiente:

| <b>Examinar</b>         | 图 Estructura | <b>■ SQL DBuscar</b>                                                                                                    |      | <b>Tracking</b> | <b>Jeilnsertar</b> | <b>THE Exportar</b> | <b>inportar</b> |
|-------------------------|--------------|----------------------------------------------------------------------------------------------------|------|-----------------|--------------------|---------------------|-----------------|
| Campo                   | Tipo         | <b>Función</b>                                                                                                    | Nulo |                 |                    | Valor               |                 |
| nombre                  | varchar(20)  | v                                                                                                    |      | Manuel          |                    |                     |                 |
| apellidos               | text         | ↗<br>BIN<br><b>CHAR</b><br><b>CURRENT USER</b><br><b>COMPRESS</b><br><b>DAYNAME</b><br>DES DECRYPT<br>DES ENCRYPT<br><b>ENCRYPT</b><br>HEX.<br>INET NTOA<br><b>LOWER</b><br>MD <sub>5</sub> |      | Arrieta         |                    |                     |                 |
| telefono                | int(10)      | OLD PASSWORD<br>PASSWORD                                                                                                    |      | 7566632212      |                    |                     |                 |
| nota                    | decimal(4,0) | <b>REVERSE</b>                                                                                                    |      | 9,5             |                    |                     |                 |
|                         |              | SHA1<br>SOUNDEX<br><b>SPACE</b>                                                                                                    |      |                 |                    |                     | Continuar       |
| $\triangledown$ lgnorar |              | <b>UNCOMPRESS</b><br>$\checkmark$                                                                                                    |      |                 |                    |                     |                 |

**Pantalla para introducir los datos de la tabla.**

En función del tipo de dato definido (varchar, decimal, etc,) aparecerá un tipo de campo distinto.

El combo de función, permite aplicar alguna operación sobre ese campo (si se ha definido como clave), por ejemplo encriptarla con MD5 como se puede ver en la figura.

De esta manera, si pulsamos al botón CONTINUAR, nos saldrá la operación ejecutada en SQL:

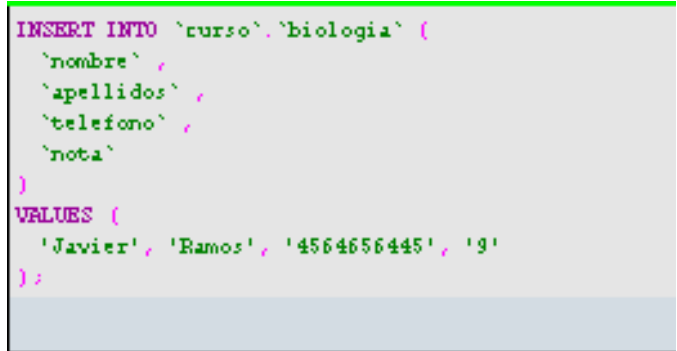

**Inserción de datos en la tabla biología.**

Para consultar los datos creados, se debe pulsar la pestaña EXAMINAR:

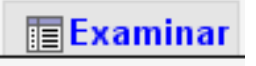

**Botón para comprobar los datos de la tabla..**

Una vez pulsado, saldrá la tabla junto con los datos que acabamos de insertar:

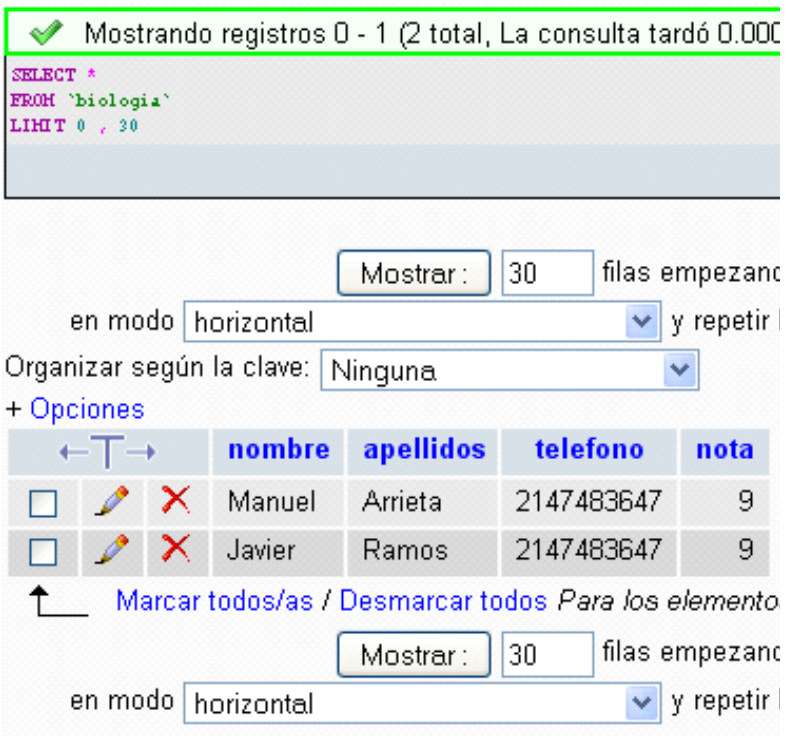

**Listado de los datos existentes en la tabla biología.**

# **OTRAS OPERACIONES SOBRE TABLAS O BASES DE DATOS.**

Además de las descritas, se pueden realizar otras operaciones sobre la base de datos como por ejemplo buscar información en base a alguno de los campos de la tabla (pueden ser varios).

Para ello se debe pulsar la pestaña BUSCAR del panel superior:

| Campo          | Tipo         | Cotejamiento      | Operador                    | Valor  |
|----------------|--------------|-------------------|-----------------------------|--------|
| nombre         | varchar(20)  | latin1 swedish ci | LIKE<br>$\checkmark$        | Manuel |
| apellidos text |              | latin1 swedish ci | $\checkmark$<br><b>LIKE</b> |        |
| telefono       | int(10)      |                   | $\checkmark$<br>$=$         |        |
| nota           | decimal(4,0) |                   | $\checkmark$<br>$=$         |        |

**Búsqueda de los registros que cumplen alguna condición predefinida.**

Si pulsamos el botón CONTINUAR, aparecerá una nueva pantalla con aquellos campos que han cumplido los requisitos de búsqueda.

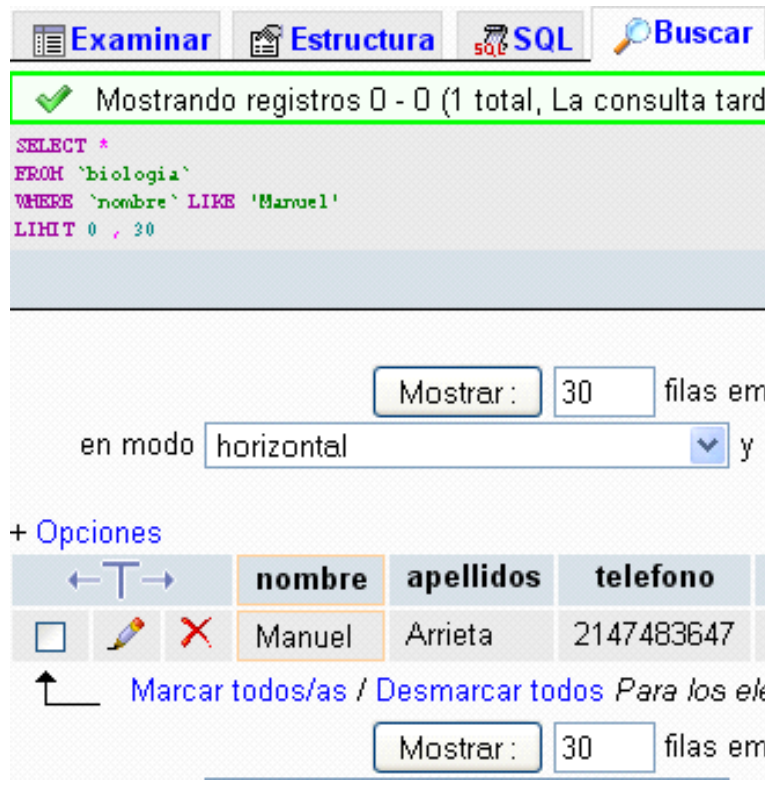

**Listado de registros que cumplen con los requisitos de búsqueda.**

Por otro lado, dentro de las operaciones que se pueden ejecutar en este panel, se pueden realizar consultas directamente en lenguaje SQL (sin utilizar los menús navegacionales). Para ello se debe pulsar sobre la pestaña SQL del panel superior:

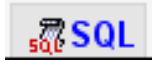

**Pestaña para realizar consultas en SQL directamente.**

Una vez pulsada aparecerá la siguiente pantalla:

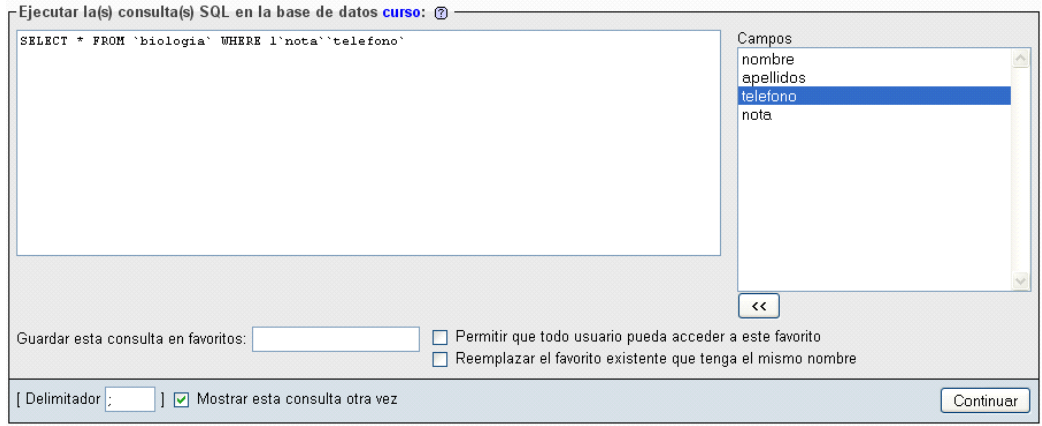

**Listado de registros que cumplen con los requisitos de búsqueda.**

Como se puede ver en la figura, se dispone de un campo de texto donde se pueden ejecutar las operaciones en SQL sobre la base de datos seleccionada.

Desde el panel derecho se pueden añadir los campos de la tabla tal y como están escritos en la base de datos.

Una vez pulsado el botón de continuar, aparecerá el resultado de la consulta de la misma manera que si se hubiera realizado a través de la pantalla BUSCAR.

Otra de las operaciones que se puede realizar sobre la base de datos es exportar la base de datos. Esta opción es sumamente útil cuando queremos crear un duplicado de los datos por razón de seguridad, o para incluir los datos de otro servidor web.

Para hacerlo se debe pulsar la pestaña EXPORTAR del panel superior:

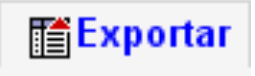

#### **Pestaña para exportar la base de datos.**

Una vez pulsada aparecerá una pantalla con varios menús. En el menú de la izquierda se puede elegir el formato en el que queremos almacenar nuestros datos. Se pueden guardar en los siguientes:

| Exportar                     |
|------------------------------|
| ∩ CodeGen                    |
| O CSV                        |
| ○ CSV para datos de MS Excel |
| Microsoft Word 2000          |
| $\bigcirc$ LaTeX             |
| ◯ MediaWiki Table            |
| ◯ Hoja de cálculo Open       |
| Document                     |
| ◯ Texto Open Document        |
| $\supset$ PDF                |
| $\bigcirc$ PHP array         |
| ⊙ SQL                        |
| ◯ Texto Texγ!                |
| Excel 97-2003 XLS Workbook   |
| Excel 2007 XLSX Workbook     |
| $\supset$ XML                |
| , YAML                       |
|                              |

**Formatos en los que se puede exportar la base de datos.**

En el panel derecho de la pantalla se presentan una serie de opciones referentes a la estructura y a los datos:

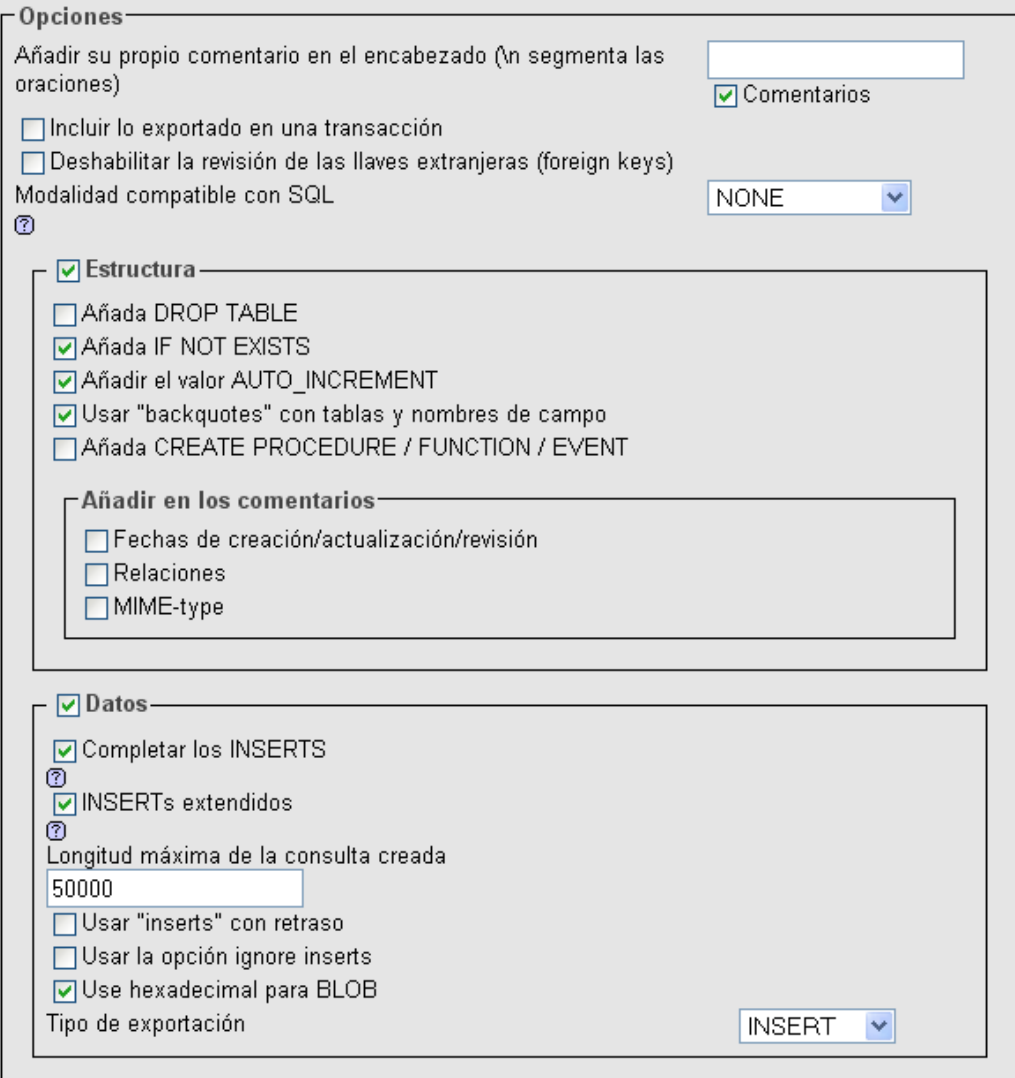

### **Formatos de la estructura y de los datos a ser exportados.**

Con este menú se puede elegir la presentación de los datos en el archivo generado. El menú de opciones y de estructura y datos depende del formato de salida elegido. En algunos tipos no existen opciones de modificación.

Dependiendo del tipo de formato, podrá ser importado con mayor facilidad. La operación inversa es la importación de alguna base de datos, que se realiza pulsando la pestaña IMPORTAR:

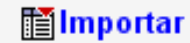

### **Pestaña para importar una base de datos de un fichero directamente.**

Al igual que en el caso de exportar, esta opción permite seleccionar una serie de opciones en función del formato del fichero a importar. Se recomienda utilizar ficheros SQL:

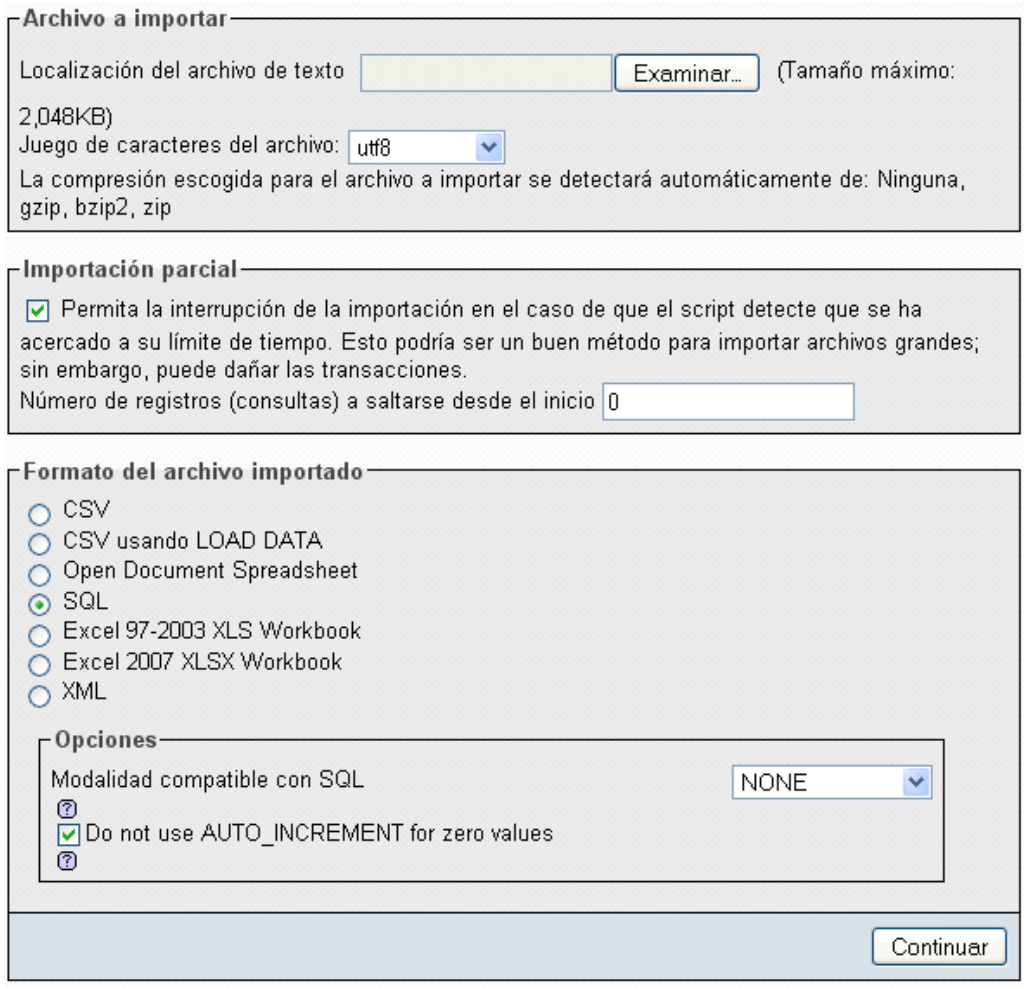

**Importación de una base de datos en formato SQL.**

Una vez realizada la importación, aparecerá una pantalla con los resultados de la ejecución.

Por último, introducir la pestaña de VACIAR, que permite borrar el contenido de una tabla:

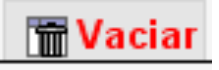

**Pestaña para vaciar el contenido de una tabla.**

Una vez pulsado, el sistema nos informará mediante una ventana de que vamos a vaciar el contenido completo de la tabla seleccionada.

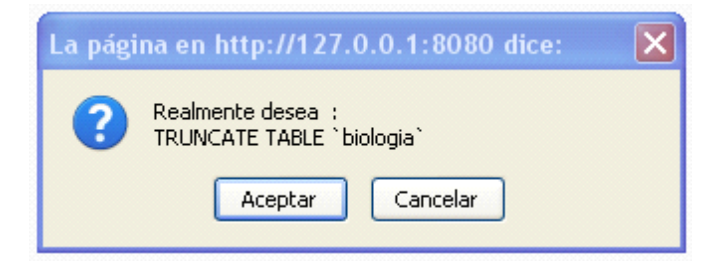

**Mensaje informando sobre el vaciado de la tabla.**